## **Accessing SharePoint via ClassLink**

**Open the District Home Page via Google Chrome (type in Santa Rosa County District Schools and click open)** 

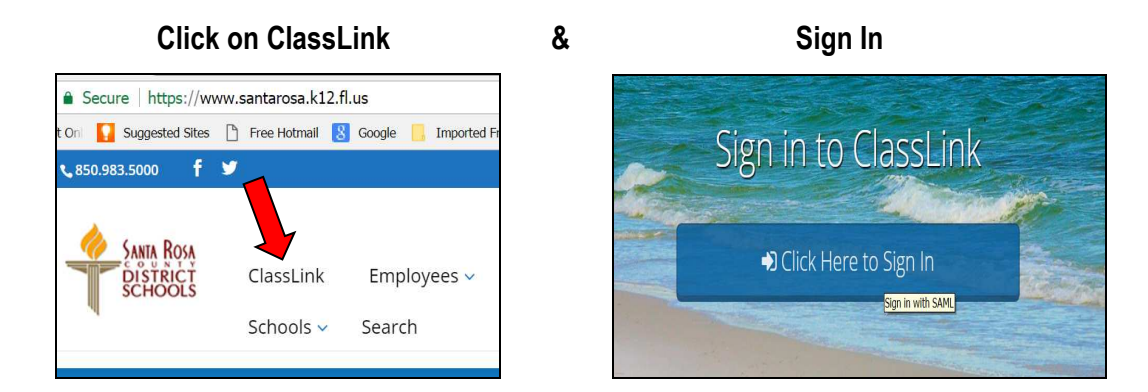

**Click to Open the Office 365 icon** 

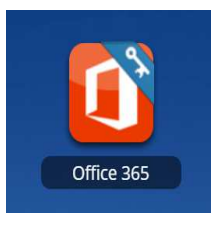

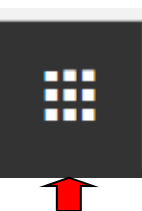

**Click on SharePoint - Some screens require clicking the waffle icon to reach SharePoint**

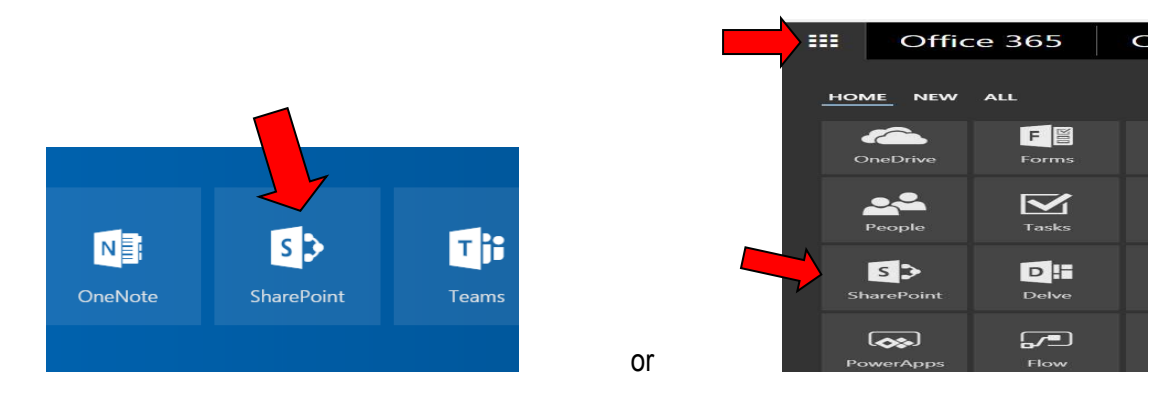

**Click on School Board and the document categories appear on the right hand side.** 

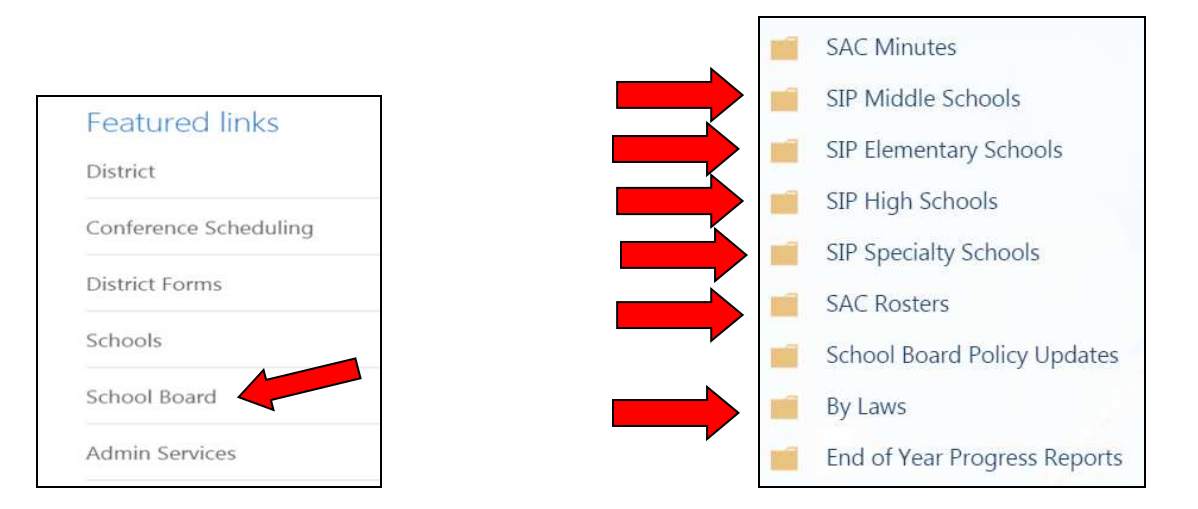